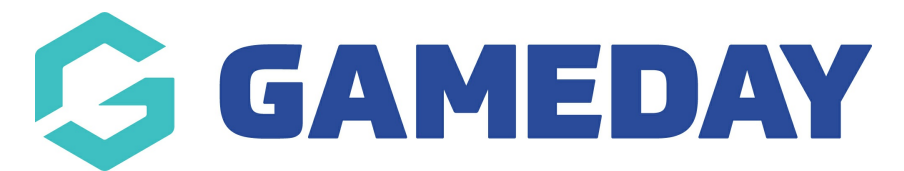

# **How do I log an injury report on a member's record?**

Last Modified on 09/11/2023 12:27 pm AEDT

GameDay Passport allows administrators to add **Injury Reports** directly to a member record, should there be an injury occurrence during participation for your sport.

NOTE: The configuration and availability of Injury Reporting may differ based on the sport. Please contact your peak sporting body or GameDay representative for more information on Injury Report configuration.

#### To apply an **Injury Report**:

1. On the left-hand menu, click **MEMBERS** > **LIST MEMBERS**

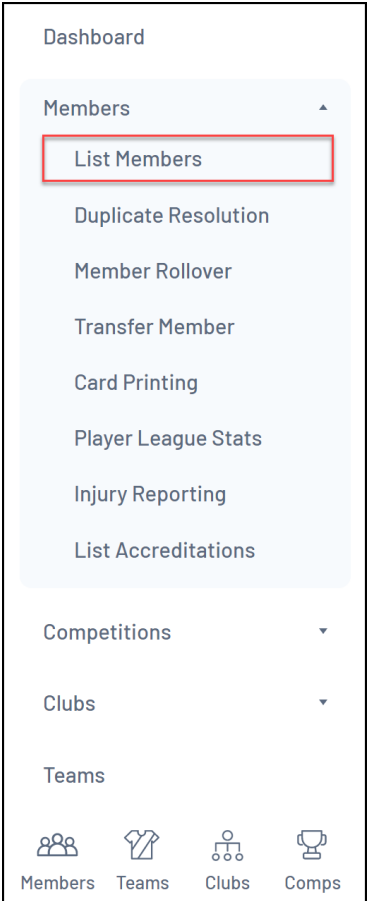

2. Find the member to which you want to add an Injury Report, then click the **VIEW** icon

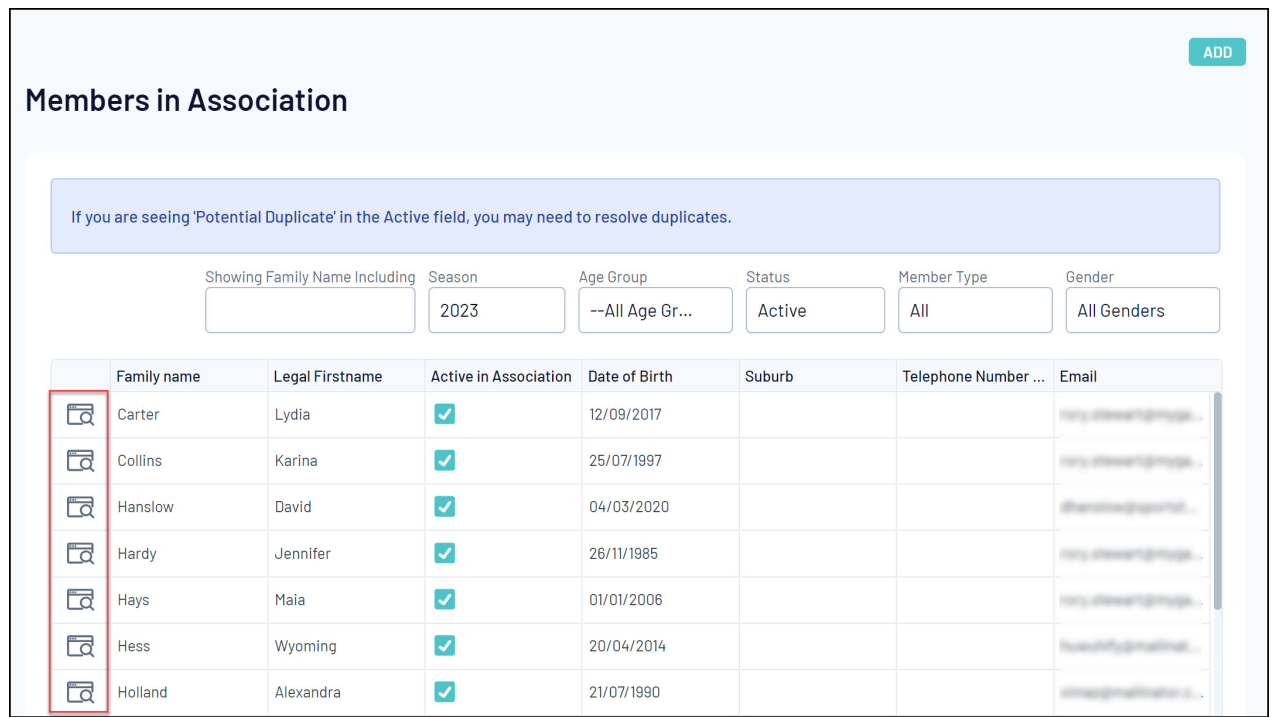

## 3. On the left-hand menu, click **Medical** > **INJURIES**

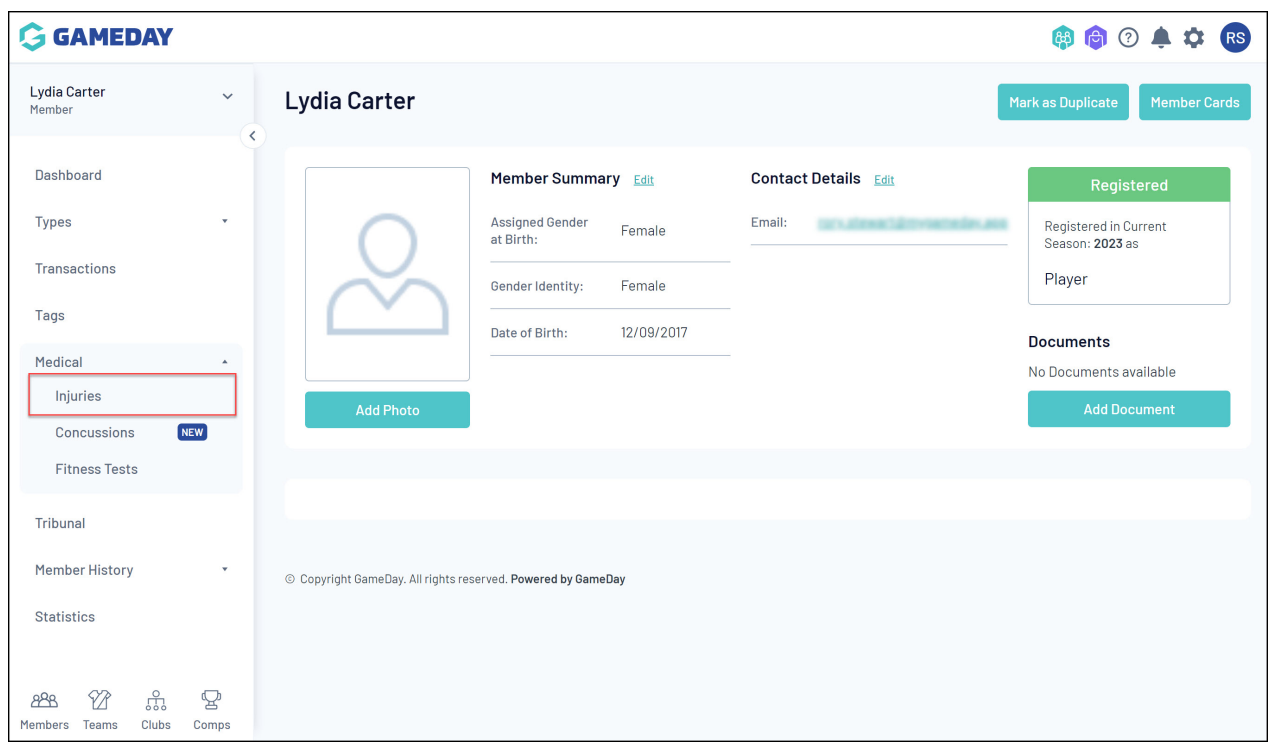

## 4. Click **ADD**

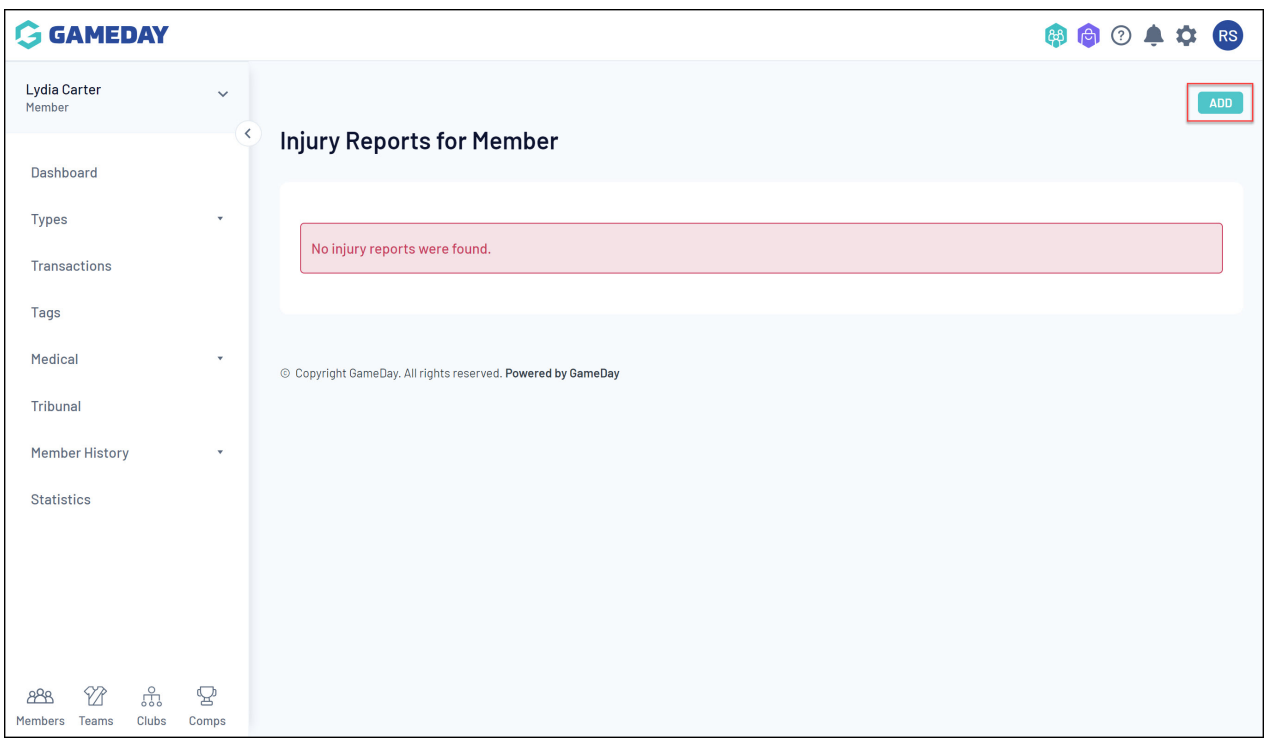

5. Complete the **Injury Report** form. This section allows you to add the following information:

### **Injury Details**

- Date of injury
- Time of injury
- Location
- Exactly how did the injury occur?
- Tim during match that the injury was sustained
- Injury body part
- The nature of the injury
- Method of removal from location
- Mechanism of the injury
- Has the injury occurred before?
- Was Protective Equipment worn?
- What type of Protective Equipment was worn?
- Immediate care steps taken
- Advice for follow up
- Time off from training/playing

#### **Emergency Care**

- Was an ambulance called?
- Was medical clearance received?
- Doctor's name
- Hospital
- Special comments
- Sports trainer's name
- 6. Once you've completed all injury details, click **UPDATE INJURY REPORT**

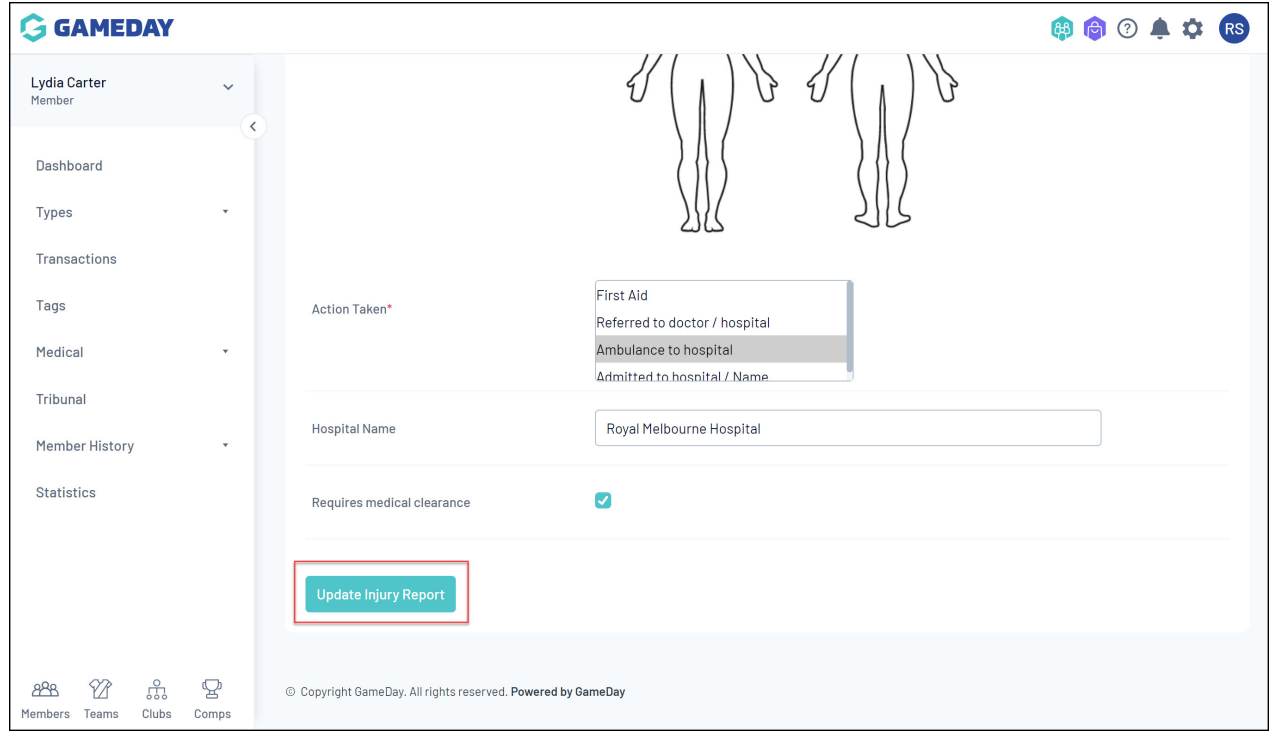